## **Instructions for setting up SIMS Parent App**

**Welcome to Sims Parent where you can view your child's reports, attendance, contacts for the school, and to update your information held by the school.**

Please note: You will be sent an invitation fro[m noreply@sims.co.uk](mailto:noreply@sims.co.uk) to set up your Sims Parent account

## **Before you start, some points to note;**

- This is a 2 stage process you are required to register first and then install the SIMS Parent App on your smart phone/device or just use the website<https://www.sims-parent.co.uk/> afterwards.
- Close all other windows during the registration process.
- Any usernames/passwords will relate to the account you are using to register for the app (it will be your login details you used when you created your facebook/twitter/google/Microsoft/etc accounts).

## **Registration Instructions;**

**Step 1**: Open the invitation email that was sent from [noreply@sims.co.uk](mailto:noreply@sims.co.uk) to the email address you have provided us. Check your junk mail if it has not arrived in your Inbox.

**Step 2**: Click on the "click this link" within the email.

**Step 3**: Choose the account type you would like to register with. *Be aware that SIMS is for internal* 

*staff use only!*

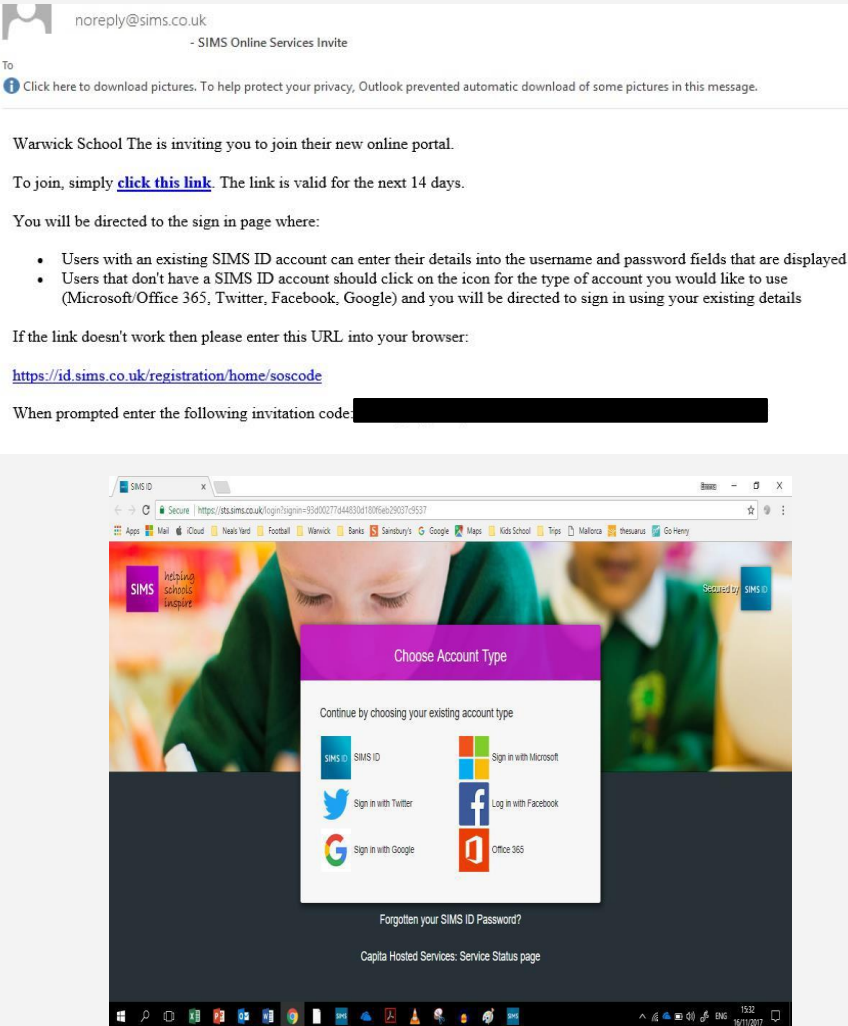

**Step 4**: Check your name and click on the Register button.

**Step 5**: Answer the security question – this will usually be the date of birth for one of your children, following the format of Day/Month/Year.

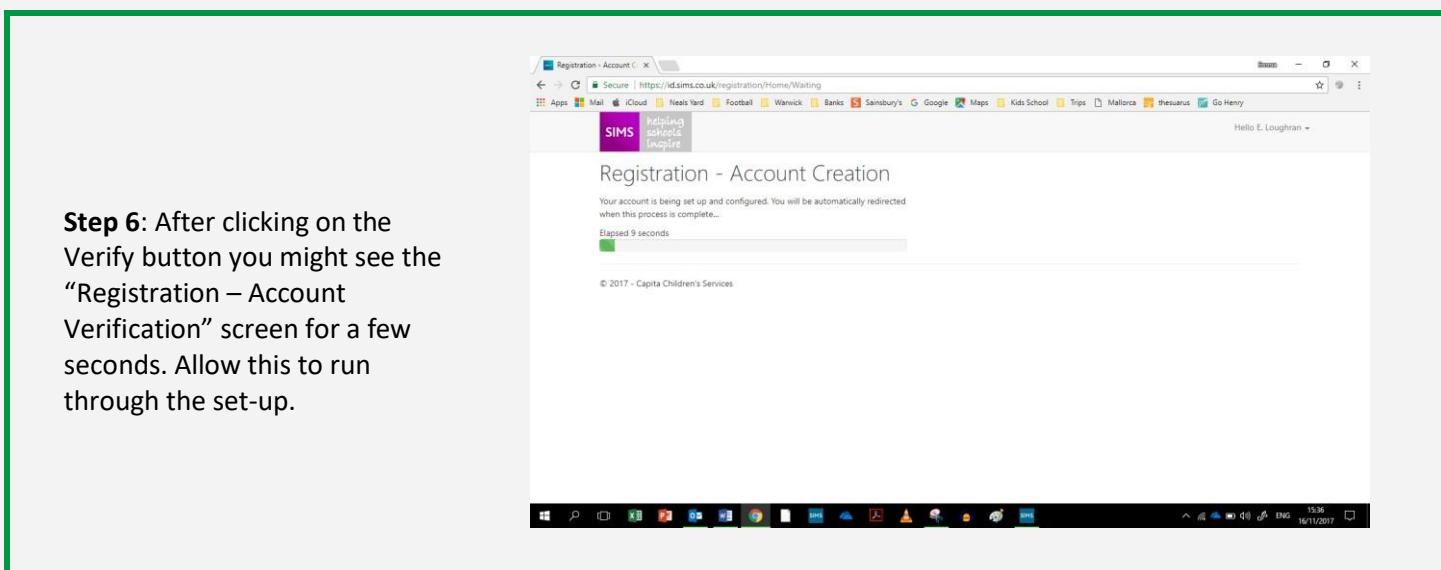

**Step 7**: Once completed, you will have been registered and are will now be logged in to the web version of the Parent App.

From here you have two options. The preferred one is to install the SIMS Parent App from the Google Play store or from the Apple store. Or you can use the web version of the Parent App which can be accessed from [https://www.sims-parent.co.uk.](https://www.sims-parent.co.uk/)

## **Setting up the SIMS Parent App;**

**Step 1**: Go to the [Google](https://play.google.com/store/apps/details?id=uk.co.capita.sims.mobile.parentapp&hl=en_GB) Play store or the [Apple](https://apps.apple.com/gb/app/sims-parent/id1106452691) store and search for SIMS Parent

**Step 2**: Install the App

**Step 3**: Open the App

**Step 4**: After the welcome screen you might get the Sign In page. If so then click on the Sign In button which will take you back to the page that you saw during registration. On the 'Choose Account Type' page select the option you registered with and login using your credentials

**Step 5**: The Parent App welcome screen opens.

From here you can view reports, request updates to contact information, view timetables and see attendance information.

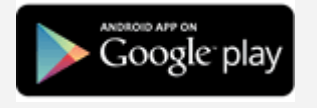

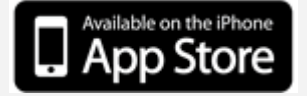

**Please may you review your contact information found on the data collection section of the app/website if there are any changes.**